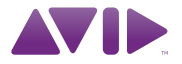

# バージョン 8.0.4 Intro to Pro Tools<sup>®</sup> (Pro Tools<sup>®</sup> 入門)

# Pro Tools LE へようこそ

Pro Tools® を初めて使う方、音楽制作を始めたばかりの方は、このガイドをお読みください。 このガイドでは、Pro Tools を使って録音、作曲、ミキシング、編集を行い、ご自分の音楽を制 作するための簡単な例が説明されています。

クイックチェック:Pro Tools のインストールはお済みですか ? まだの場合は、クイック・セット アップ の手順または詳細なユーザーガイドの説明に従って、Pro Tools LE® ソフトウェアをイン ストールしてください。Pro Tools LE インターフェースのインストール方法についてはインター フェースに付属の説明書に従ってださい。

「クイック・セットアップ」の説明書に記述されているように、インストール用 *DVD* から *Pro Tools* をインストールするまでは、インターフェースをコンピューターに接続しない でください。

# ヘッドフォンまたはスピーカーの接続

制作した音楽を聴くことができます。Pro Tools で音楽を聴くには、Pro Tools LE インター フェースにヘッドフォンまたはスピーカーを接続してくださいこのガイドでは Mbox を例に説 明します)。 ヘッドフォンの場合は、ボリューム ノブを左(半時計回り)に完全に回し、 ボリュームのレベルを十に下げます。(スピーカーの場合は、マスター・ボリューム ノブを左に 完全に回します。)

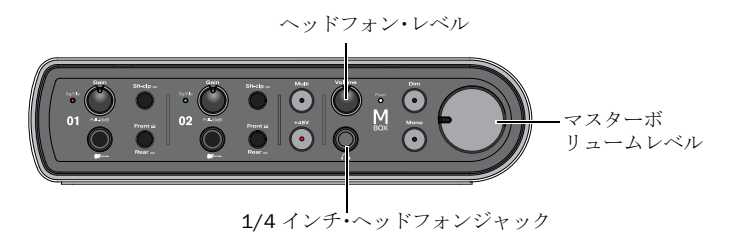

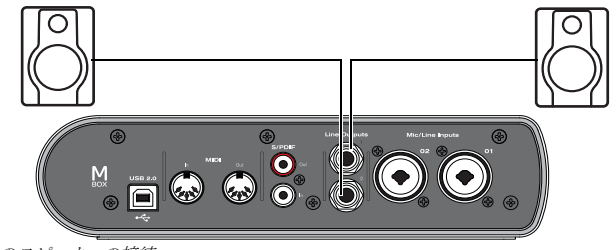

*Mbox* へのスピーカーの接続

# デモ・セッションを聴く

まず始めに、デモ セッションを使って Pro Tools を使ってできるさまざまな機能を学習しましょ う。デモ・セッションでヘッドフォンおよびスピーカーのテストを行うこともできます。

#### デモ・セッションをインストールして開始するには:

1 Pro Tools LE® インストール用のディスクを DVD ドライブに挿入し、次のいずれかの操作を 行います。

- Mac の場合は、付属ファイルのフォルダーを開き、次にデモ セッション・インストーラーのフォ ルダーを開きます。Install LE Demo Session.pkg をダブルクリックし、次に画面上の指示に従って デモ・セッションをインストールします。インストールした場所のメモを残しておきます。
- または –
- Mac の場合は、付属ファイルのフォルダーを開き、次にデモ セッション・インストーラーのフォ ルダーを開きます。LE Demo Session Setup.exe をダブルクリックし、次に画面上の指示に従って デモ・セッションをインストールします。インストールした場所のメモを残しておきます。
- 性能をフルに発揮させるために、*Pro Tools* レコーディング用には独立したハードドライ ブを使うことを推奨します。ただし、内部または外部に独立したハードドライブがない場 合は、システム・ドライブにデモ・セッションをインストールしてもかまいません。
- *2 Pro Tools* 入門

2 Dock 内のアイコンをクリックするか(Mac の場合)、またはデスクトップ上のアイコンをダブ ルクリックして (Windows の場合)、Pro Tools LE を起動しま。初めて Pro Tools を起動する場 合は、オーソライズ・コード (Pro Tools LE の DVD ホルダーの裏面にあります) を入力します。 初めて Pro Tools を起動する合にのみ、この操作が必要です。

3 次に、画面上の表示によって、次のいずれかの操作を行います。

● クイック・スタートのダイアログが表示されたら、[セッションを開く (Open Session)] をクリッ クし、次に OK をクリックします。「Filtered Dream」のファイルを探して(「Filtered Dream Demo Session」のフォルダにあります)選択し、次に [ 開く (Open)] をクリックします。

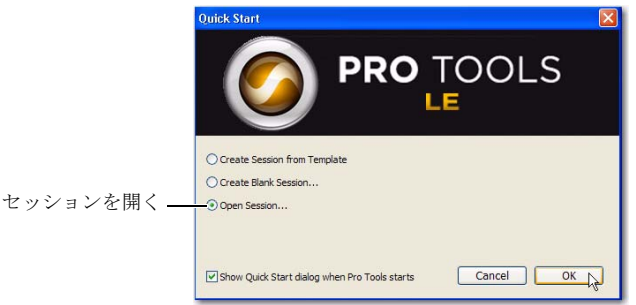

クイック・スタートのダイアログ、*[* セッションを開く *]*

• クイック・スタートのダイアログが表示されていない場合は、[ ファイル (File) ] > [ セッション を開く (Open Session)] を選択し ([ ファイル (File)] メニューをクリックして [ セッションを 開く (Open Session)] を選択)、次に「Filtered Dream」のファイルを開きます。ファイルを 特定の場所にインストールしていない場合は、次のデフォルトの場所でファイを見つけるこ とができます。

Mac の場合: Macintosh HD/Pro Tools LE Demo Session

Windows の場合:C:\Program Files\Digidesign\Pro Tools

Pro Tools がセッションを開始し、次のような表示となります。

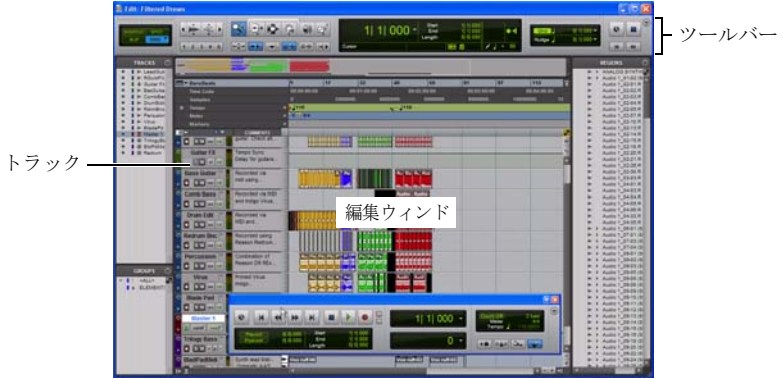

# 再生して聴く デモ・セッションを聴く

1 Pro Tools LE インターフェースのモニター/ ボリューム ノブを回して、ボリュームを上げます。 (例えば、Mbox のボリュームと書かれたノブを回します)

ヘッドフォンやモニターの接続、特定のインターフェースにおけるボリューム調整の詳細 については、システムに付属のユーザー・ガイドを参照てください。

2 Pro Tools を再生、停止させるには、スペースバーを押すか、画面上の「再生1および「停止1 ボタンをクリックします。(これらのボタンは編集ウィンドウの上部にありますが、[ ウィンドウ (Window)] > [ トランスポート (Transport)] を選択して固有のトランスポート・ウィンドウに表示 させることもできます。)

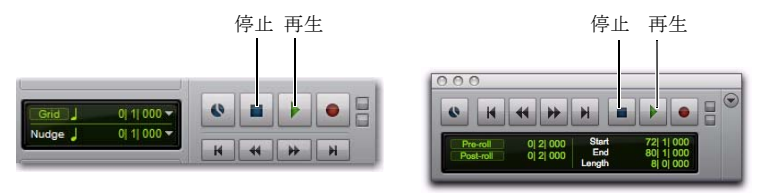

編集ウィンドウでの停止および再生のコントロール(左)およびトランスポート・ウィンドウ(右)

3 セッションの再生中に、Pro Tools LE インターフェースのボリュームを徐々に上げて行きます。 4 デモ再生中の Pro Tools の操作:ズームを使って、それぞれのトラックのトラック ビューの コントロールをゼロにします。

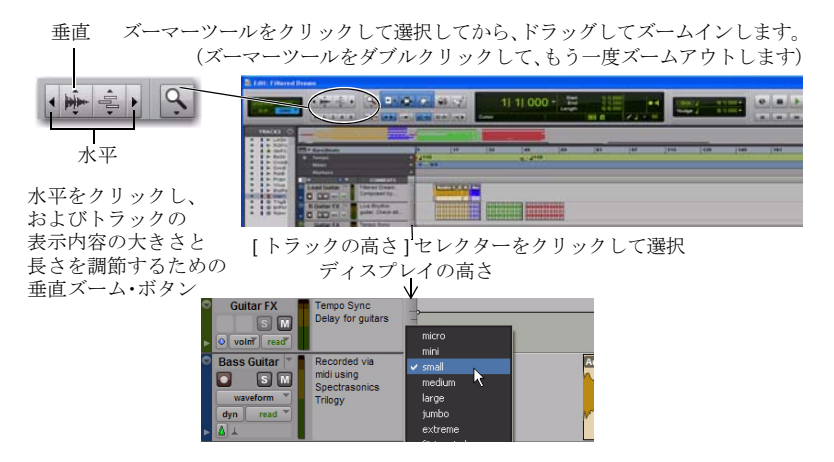

5 次に、[ ウィンドウ (Window)] メニューをクリックして [ ミックス (Mix)] を選択します ([ ウィンドウ (Window)] > [ ミックス (Mix)])。ミックス・ウィンドウの垂直チャンネル・ ストリップにトラックが表示されます。

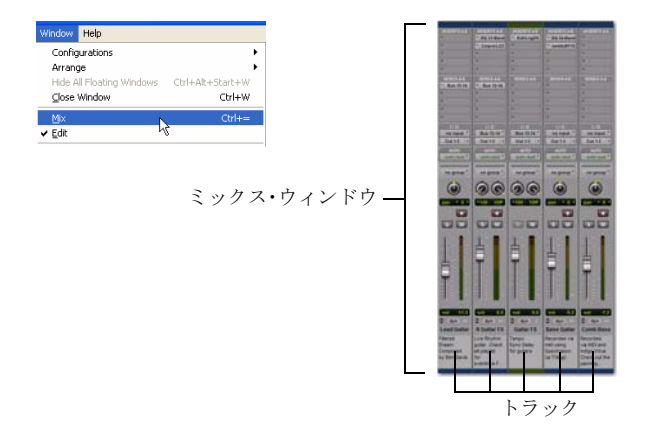

編集ウィンドウとミックス・ウィンドウが、Pro Tools の 2 つの主要な作業エリアです。このガ イドの残りのセクションで、これらのウィンドウがさまざまなタイプの制作作業に使われている 例を説明します。

6 スペースバーを押すか、[ 停止 (Stop)] ボタンをクリックして再生を止めます。

7 デモ セッション全体をチェック中の場合は、[ ファイル (File)] > [ セッションを閉じる (Close Session)] を選択します。

デモ・セッションは、アレンジ、編集、ミックスされて完成した総合的なプロジェクトの 優れたサンプルです。このガイドでは、これ以降、デモ・セッションが登場する機会があり ませんが、*Pro Tools* の機能をいくつか習得した後、もう一度デモ・セッションをチェック してみるとよいでしょう。デモ・セッションまたは最近再生したセッションに戻るには、 *[* ファイル *(File)] > [* 最近のファイル *(Recent) ]* をクリックして デモ・セッション を選択す るか (最近開始したセッションの中にデモ・セッションがある場合)、または *[* ファイル *(File)] > [* 開く *(Open)]* を選択して希望するセッションを開始します。

# 音楽 CD からの曲の取り込み

このセクションでは、新規の Pro Tools セッションを作成する方法と、音楽 CD から曲をイン ポートする方法について説明します。Pro Tools を起動した後、または最初に起動した時のどち らでも、新規セッションを作成することができます。

#### 新規セッションを作成するには:

1 すでにセッションが開いている場合は、[ ファイル (File)] > [ 閉じる (Close)] を選択します。

2 ここで [ ファイル (File)] > [ 新規セッション (New Session)] を選択します。

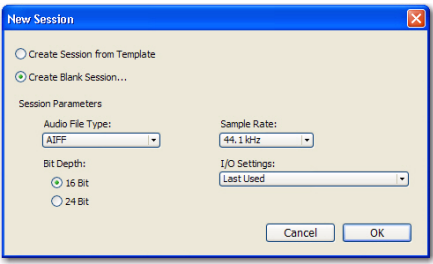

新規セッションのダイアログ

3 新規セッションのダイアログで [空のセッションを作成する (Create a Blank Session)] を選択し てから、OK をクリックします。

4 [ セッションに名前をつける ] のダイアログでセッションを保存する場所を選択し、次に名前を 入力して [ 保存 (Save)] をクリックします。

5 Pro Tools によって新規セッションが開いたら、[ ウィンドウ (Window)] > [ 編集 (Edit)] を選択 して編集ウィンドウを表示します。以下のようなウィンドウが表示されます。

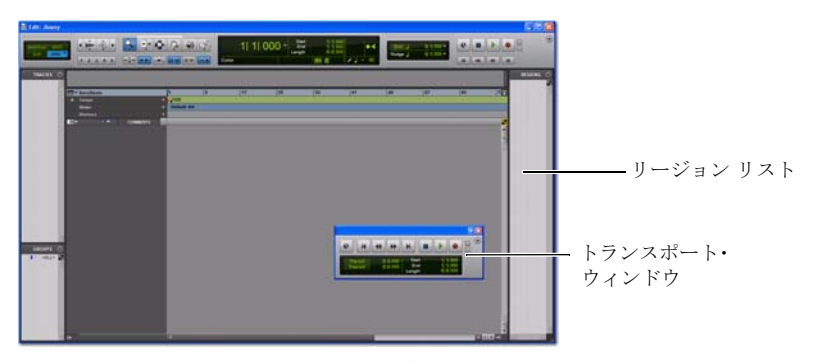

編集ウィンドウ(トランスポート・ウィンドウが前面に表示されている状態)

#### CD から曲をインポートするには:

1 コンピューターの CD/DVD ドライブに CD を挿入します。

2 Pro Tools で [ ウィンドウ (Window)] > [ ワークスペース (Workspace )] を選択して、 ワークスペース・ブラウザを開きます。

3 ワークスペース・ブラウザで CD の拡大 / 縮小アイコンをクリックし、 CD 内のファイルを表示 します。

4 アイテム (トラック) をクリックして CD の曲を選択します。

| <b>Workspace</b>                                                                                                    |                                  |     |     |                      |                             |                                       |          |                 |
|----------------------------------------------------------------------------------------------------|----------------------------------|-----|-----|----------------------|-----------------------------|---------------------------------------|----------|-----------------|
|                                                                                                    | $1.2 - 3.4 - 5$<br>a.            | 0.0 |     |                      | <b>Layted</b><br>Polyphonic |                                       |          |                 |
|                                                                                                    | Name                             | A V |     | Kind                 | Size                        | Date 1                                | Waveform | Duration        |
|                                                                                                    | $+ 400$                          | 真 真 |     | Volume               |                             |                                       |          |                 |
|                                                                                                    | <b>Catalogs</b>                  |     |     | <b>Folder</b>        |                             |                                       |          |                 |
|                                                                                                    | DATA (Fi)                        |     | R R | Volume               |                             |                                       |          |                 |
|                                                                                                    | v + framalonians-Soukraft (Et)   |     | T   | Volume               |                             | 10/10/2008 4:09:5                     |          |                 |
|                                                                                                    | (b) Absolute Equinox             |     |     | <b>0 AUSO FIA</b>    | 97.22 MB                    | 10/10/2008 4-09/5                     |          | <b>ALCOHOL:</b> |
|                                                                                                    | Astronaut Voices                 |     |     | <b>Q. Audio File</b> | 51.85 MB                    | 10/10/2008 4-09-9                     | ıю       | 5.08.226        |
|                                                                                                    | <b>CLI Shelac</b>                |     |     | <b>O</b> Audo Fis    | <b>SEL37 MB</b>             | 10/10/2006 4:09:5 43                  |          | 505.133         |
|                                                                                                    | (b) Liquid Legs                  |     |     | <b>Q</b> Audio File  | 83.21 MB                    | 10/10/2008 4:09:5 K)                  |          | 8:14.666        |
| $\frac{1}{2} \left[ \frac{1}{2} + \frac{1}{2} \left[ \frac{1}{2} + \frac{1}{2} \left[ \frac{1}{2} + \frac{1}{2} \left[ \frac{1}{2} + \frac{1}{2} \left[ \frac{1}{2} + \frac{1}{2} \left[ \frac{1}{2} + \frac{1}{2} \right] \frac{1}{1} \right] \right] \right] \right]$ | Serious Anders Rhythm (Blood)    |     |     | <b>O</b> Audio File  | 66.89 MB                    | 10/10/2008 4-09-5 4                   |          | 6:17.645        |
|                                                                                                    | [2] Psvarty And Soleude          |     |     |                      |                             | T MB 10/10/2006 409-9 42              |          | \$(33.933)      |
|                                                                                                    | (P.) Be Hare Now (Red Devil Mid) |     |     |                      | ワークスペースい 10102004004        |                                       |          | 4(54.600)       |
|                                                                                                    | funt lamal flam link for-        |     |     | <b>CLAUDE BOA</b>    |                             | <b>BA AS MALL 10/10/2008 A COLUMN</b> |          | 6/35.000        |

ヒント:スピーカーアイコン をクリックして、選択した曲 を聴きます、停止するには スペースバーを押します。

5 ワークスペースから編集ウィンドウの中央の空きスペースにアイテムをドラッグすると、 Pro Tools でその曲を含んだ新規オーディオ・トラックが作成されます。マウスボタンを放すと、 新規トラック内に曲が表示されます。

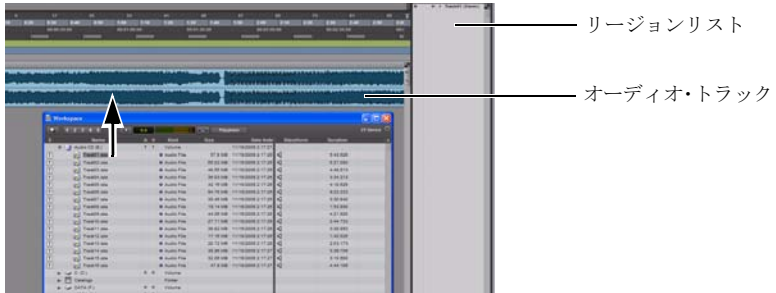

ワークスペースからリージョン・リストにアイテムをドラッグしてから、トラック・スペースに ドラッグすることもできます。この操作により、連のオーディオ・リージョンおよびループを作 成し、後で別のトラックまたは同じトラックで使用することができます。

- 6 ワークスペース・ブラウザを閉じ、次にスペースバーを押して Pro Tools で曲の再生を開始し ます(4 ページの " 再生して聴く " を参照してください)。
	- *Mbox* および *Mbox Pro* のインターフェースには、「マルチ」ボタンが用意されており (インターフェースのフロント・パネルにあります)、*Pro Tools* のさざまな機能を *2* 通りの 押し方(押して放す、または長押し)で簡単に実行することができます。例えば、マルチ・ ボタンで *Pro Tools* を簡単に開始、了することができます(今回の例)。この機能の使い方 の詳細手順については、システムに付属のユーザーガイドの「マルチ・ボタンの使い方を 参照してください。

# オーディオを編集する

ここでは、簡単な編集の霊として、曲の始まる位置を変更してみましょう。この曲では、曲が 始まる前にドラマーがテンポをカウントオフ (「1...2...1.2.3...」)しています。Pro Tools では、 この曲は以下のように表示されます。

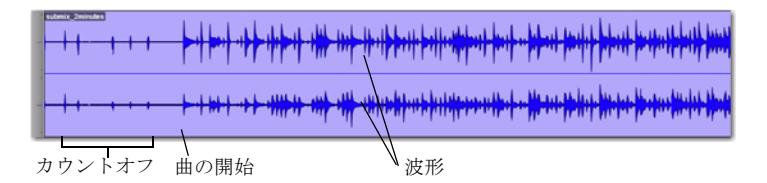

この画面では、異なる楽節を2つの*波形*で視覚的に表しています。Pro Tools では、このように 「音を目で確認」することができるため、曲の頭を「トリム」してカウントオフを取り除くこな どが簡単に行えます。

## トリミングするには:

1 ツールバーのトリム・ツールをクリックして選択します。

2 トラックのカウントオフと曲の始まりの間をクリックします(カーソルがトリマー・アイコン になります)。左から右にドラッグして、位置を微整します。

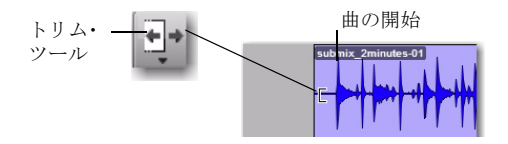

3 参考:トリム・ツールで曲の始めを左にドラッグすると、曲の「トリムを解除」できます。元 のオーディオ(カウントオフ)が表示されます。こは、Pro Tools での編集がノン・ディストラ クティブであることを示す一例です。

# レコーディングする

このセクションでは、マイクを接続して歌や楽器の演奏をレコーディングする方法について説明 します。前のセクションでは、CD から曲をインポトしました。このセクションでマイクの取り 扱いに慣れたら、歌をレコーディングすることができます。

# マイクを接続する

## マイクを接続するには:

1 Pro Tools LE インターフェースの Mic/Line 入力 (または DI 入力)にマイクを接続します。

• XLR ケーブルの付いたマイクの場合は、Mic/Line 入力に接続します。

• 1/4 インチケーブルの場合は、DI 入力に接続します。

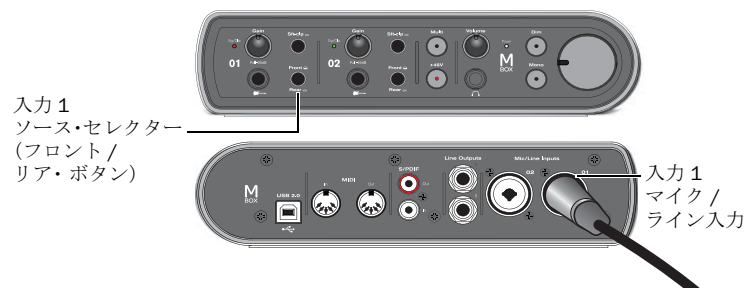

*XLR* ケーブルでマイクを *Mbox* に接続する

2 背面の XLR コネクターを使用する場合は、Front/Rear ボタンを押して Rear (「in」ポジション) を選択します。マイクに 1/4 インチ・ケーブルが付属し、前面の 1/4 インチ・コネクター(2 つの インストゥルメント用入力のうちの 1 つ)を使用する場合は、チャンネルの Front/Rear ボタンを 押して、Front(「out」ポジション)を選択します。詳細については、システムに付属のユーザー ガイドを参照してください。

# トラックを作成する

オーディオ、MIDI、その他をレコーディングして編集するために、Pro Tools のトラックを使用 します。レコーディングする前に、1 つまたは複数のトラックを作成する必要があります。

## レコーディングするオーディオ トラックを準備するには:

1 新規セッションを作成するか、既存のセッションを開きます。(前のセクションを参照してく ださい)。

2 [ トラック (Track)] > [ 新規 (New)] を選択します。

3 この例のように、1 つのマイクまたはインストゥルメントをレコーディングするには、[ 新規ト ラック ] ダイアログのサンプルで [1 Mono オーディオ・トラック (1 Mono Audio Track)] を設定し てから [ 作成 (Create)] をクリックします。

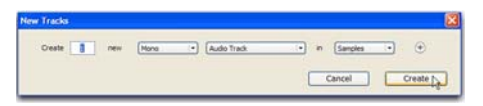

新規モノ・オーディオ・トラックを作成する

2 つの入力を同時にレコーディングしたい場合は、レコーディングする対象によって 1 つまたは 2 つの新規トラックを作成します。

- 2つの別々のソース(ボーカル・マイクとエレキ・ギターなど)をレコーディングするには、 2 つの *Mono* オーディオ・トラックを作成します。この設定により、2 つの入力信号を同時 にレコーディングでき、その後の編集、処理、調整は別々に行うことができます。
- または –
- 2 チャンネルのステレオ ソース(ステレオのキーボードまたは DJ ミキサーからの L/R 出力 など)をレコーディングするには、[1 *Stereo* オーディオ・トラック ] を作成します。

4 [ ウィンドウ (Window)] > [ ミックス (Mix)] を選択し、ミックス・ウィンドウが開いていることを 確認します。

5 新規トラックのチャンネル・ストリップの中央に、[In 1 (Mono)] と表示されています。 これは、どの入力チャンネル(入力1または入力2)がこのトックに割り当てられているかを示 しています。(別の入力チャンネルを指定するには、[ 入力パスのセレクター ] をクリックし、 そのチャンネルを択します。)

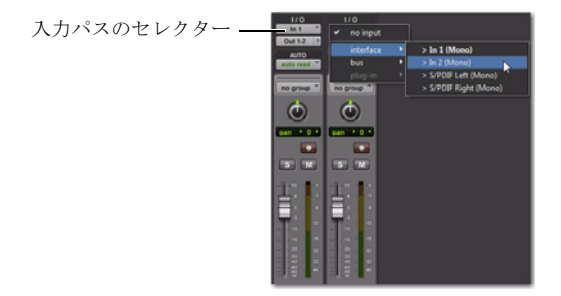

# 演奏をトラックにレコーディングする

# オーディオ・トラックにレコーディングするには:

1 トラックの [ レコード・イネーブル (Record Enable)] ボタンをクリックします。

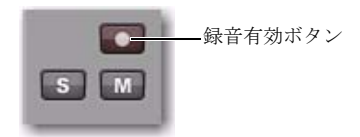

ミックス・ウィンドウでトラックをレコーディング可能にする

2 [ トラック (Track)] > [ 入力のみモニター (Input Only Monitoring)] を選択します。これで入力信号 を聴くことができ、「レベル設定」が可能になります。

3 マイクに向かって歌い、Pro Tools LE インターフェースのゲインを上げながら Pro Tools トラック のメーターを確認します。(画面上のフェーダーを調整しても入力レベルは変化しません。再生 レベルのみが調整されます。)画面上のトラック・メーターがほとんどの部分で緑色になり、 少しレベルが高い部分で黄色になるまでゲイン・コントロールつまみを上げてみましょう。

入力ゲイン 1

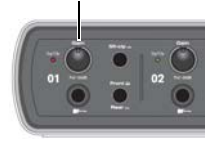

- トラック・メーターが赤色になるとゲインが高すぎるので、ゲインつまみを下げます。
- トラック・メーターがほとんど緑色を表示していない場合は、ゲインが低すぎます。

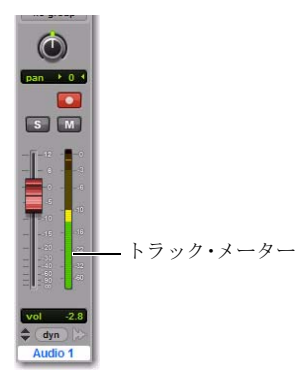

4 ツールバー(またはトランスポート・ウィンドウ)の [ 最初まで巻戻し (Return to Zero)] ボタン をクリックしてセッションの最初へ戻り、[ レコード (Record)] ボタンをクリックします。この ボタンはレベル調整が完了し、レコードディング準備が整ったら押します(「マスター」レコー ディング・ボタンとみなしてください)。

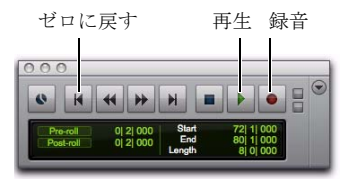

5 [ ウィンドウ (Window) > [ 編集 (Edit)] を選択し、レコーディング状態をモニターできるようにし ておきます。

6 レコーディング開始の準備ができたら、[ 再生 (Play)] をクリックするか、スペースバーを押 します。停止するには、スペースバーを押すか、[ 停止 (Stop)] をクリックします。(この機能を ソフト・ボタンに割り当てることもできます。)以下は、トラックがレコーディングされ、転送 が停止した後の Pro Tools の状態を示します。

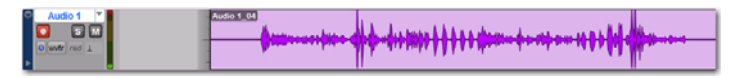

ボーカル・トラックをレコーディングする

*クリック・トラック / メトロノームを使用する場合は、*24 ページの " [クリック\(メトロ](#page-25-0)<br>[ノーム\)を使う](#page-25-0) " *を参照してください。* 

# 自分の演奏を聴いてみる

#### レコーディングしたトラックを再生するには:

1 トラックの [ レコード・イネーブル (Record Enable)] ボタンをもう一度クリックし、 レコーディング・モードを終了します。

2 トランスポート・ウィンドウで [ 再生 (Play)] ボタンをクリックするか、スペースバーを押して 再生を始めます。

3 再生を止めるには、スペースバーを押すか、[ 停止 (Stop)] ボタンをクリックします。

#### 別のトラックにレコーディングする

#### 別のトラックにレコーディングするには:

1 [ トラック (Track)] > [ 新規 (New)] を選択し、[1 Mono] オーディオ・トラックを作成します。 (この機能をソフト・ボタンに割り当てることもできます。)

2 [ トラック (Track)] > [ 自動入力モニター (Auto Input Monitoring)] を選択します。

3 新規オーディオ・トラックで入力パス・セレクターをクリックし、前と同じ入力 (入力1)を 選択します。

4 次に、最初のトラックで行ったように、トラックの [ レコード・イネーブル (Record Enable)] ボタンをクリックします。

5 転送ウィンドウで [ 最初まで巻戻し (Return to Zero)] ボタンをクリックしてセッションの最初 に戻り、次に [ レコード (Record)] ボタン (点滅ボタン) をクリックして Pro Tools をレコー ディング・アームします。レコーディング開始の準備ができたら、[ 再生 (Play)] ボタンをクリッ クするか、スペースバー押します。

6 再生を停止するには、再度スペースバーを押します。

ハードディスク・ドライブは *Pro Tools* システムの最も重要なコンポーネントの *1* つで す。性能をフルに発揮させるためには、 *Pro Tools* での録音に外付けハードドライブをご 使用になることを推奨します。また、ハードディスク・ドライブを「*FAT32*」形式で フォーマットしなでください(このフォーマットは *Pro Tools* での録音および編集に必要 な機能をサポートしていません)。*Pro Tools* システムで使用するハードドライの詳細に ついては、システムに付属のユーザーガイドを参照してください。

# <span id="page-19-0"></span>拍子の構築

このセクションでは、拍子の構築や作曲に使用するプラグイン、Xpand!<sup>2</sup> の使い方を説明します。

# Xpand!*<sup>2</sup>* バーチャル・インストゥルメント・プラグイン

Xpand!<sup>2</sup> は、バーチャル・インストゥルメント・プラグインで、サウンドを作成する際に使用し ます。Xpand!<sup>2</sup> は Pro Tools Creative Collection プラグインの一部で、Pro Tools に無料で付属 しています。特に指定しない限り、このプラグインはインストール時に自動的にインストールさ れます。ここでは、さまざまなドラムキット、ベース、ストリングス、キーボード、ホーン、 サウンドエフェクトなどのサウンの活用方法を説明します。

さまざまなタイプのプラグインをシステムに追加すれば、サウンドの作成 (Xpand!<sup>2</sup> など<br>の「インストゥルメント」プラグイン)や、サウンドの変更 (リバーブ、EQ*、圧縮など* の「プロセッシング」プラグイン)を行うことができす。プラグインの詳細については、 オーディオ・プラグイン・ガイドを参照してください。このガイドは、 *Pro Tools* のインス トール時に自動的に *Digidesign/Documentation* フォルダーにインストールされます。*Pro Tools* からは *PDF* 形式のコピーのみが利用可能です。*[* ヘルプ *(Help)] > [* オーディオ・ プラグイン・ガイド *(Audio Plug-Ins Guide)]* を参照してください。

# トラックを設定する

インストゥルメント・トラックと呼ばれる特別なトラックに挿入することで、Xpand!<sup>2</sup> をセッ ションに追加します。

#### 拍子および作曲用のトラックを作成するには:

1 [ トラック (Track)] > [ 新規 (New)] を選択します。新規トラックのダイアログで、[ モノラル (Mono) ] と表示されているポップアップ・メニューをクリックして [ ステレオ (Stereo)] を選択し、 次に [ オーディオ トラック (Audio Track)] のポップアップ・メニューをクリックして [ インス トゥルメント・トラック (Instrument Track)] を選択します。その他の設定はそのままにして、 [作成 (Create)] をクリックします。

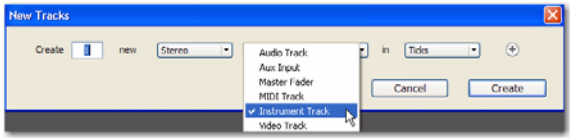

ステレオのインストゥルメント・トラックを作成する

2 [ ウィンドウ (Window) ] > [ ミックス (Mix)] を選択してミックス・ウィンドウを表示します。 3 インストゥルメント・トラックの上の方にあるトラック・インサート・セレクター をクリッ クし、[ インストゥルメント (Instrument )] サブメニューから [Xpand!2] を選択します。

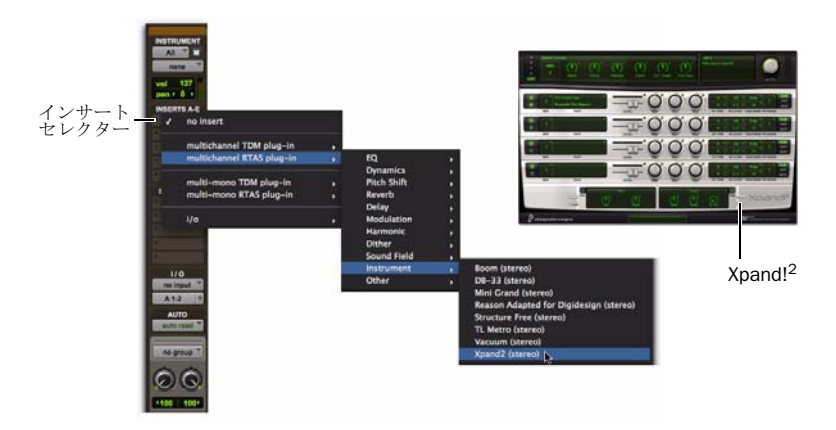

4 ここでサウンドをロードします。ライブラリ・メニュー(< 出荷時の初期設定 >) をクリックし、 ループのサブメニューから [ プリセット (preset) ] を選択します。プリセットは予め設定されて いるファイルで、それぞれのプラグンの機能を知るために非常に役立ちます。

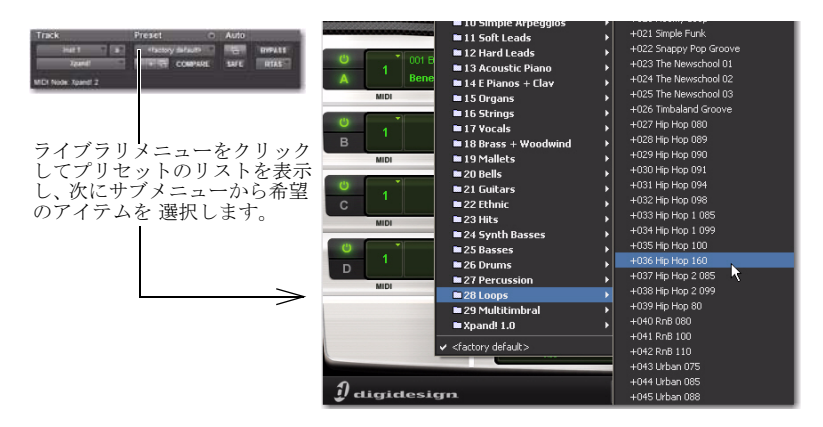

- 5 次のいずれかの操作を行い、音楽を作成します。
	- 既に接続されている MIDI コントローラがあれば、Xpand!<sup>2</sup> を演奏しながら録音することが できます。詳細については、27 ページの "MIDI コントローラー / [キーボードを使って作曲](#page-28-0) [する](#page-28-0) " を参照してください。
	- または –
	- マウスを使って MIDI ノートを作成します。MIDI コントローラーを使わずに作曲する方法 については、次のセクションを参照してください。

## MIDI コントローラーを使わないで作曲する

マウスだけを使って、Pro Tools で拍子を作成したり作曲したりすることもできます。

## ノートを作成するには:

1 Xpand!<sup>2</sup> のプラグイン・ウィンドウを閉じるか移動してから、[ウィンドウ (Window)] > [ 編集 (Edit)] を選択し、編集ウィンドウにインストゥルメント・トラックを表示させます。

2 ツールバーのペンシル・ツール をクリックして選択します。

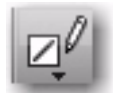

3 [ ビュー (View)] > [ ルーラー (Rulers) ] > [ 小節 | 拍子 (Bars|Beats)] を選択し、[ 小節 | 拍子 (Bars|Beats)] ルーラーを追加します。

4 ルーラー・ビュー・セレクターをクリックして [ 小節 | 拍子 (Bars|Beats)] を選択します。

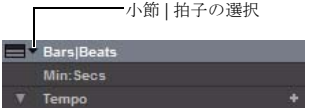

編集ウィンドウのルーラー・ビュー・セレクター

5 編集ウィンドウの編集モード・ボタンから [ グリッド (Grid)] を選択します。

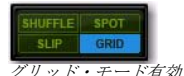

グリッド・モードが有効になっていることを確認します。グリッド・モードでドラム (およびその他)のノートを描くと、ノートが正しいテンポになります。

6 該当するトラックのトラックビュー・セレクター をクリックし、メニューから [ノートフォー マット ] を選択します。

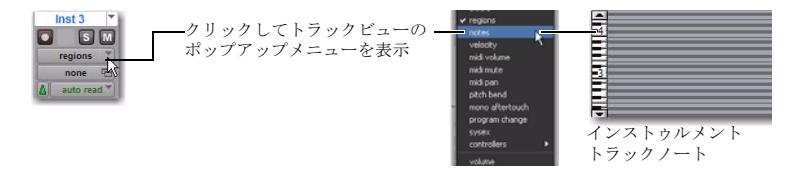

7 ここでメインのインストゥルメント・トラックをクリックしてノートを「書き入れ」ます。

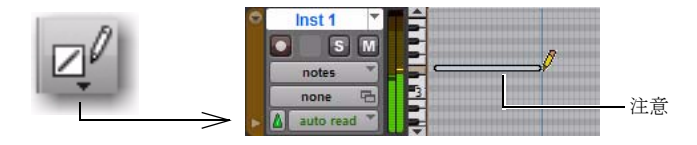

マウスをクリックするたびに作られる小さな水平のバーが *MIDI* ノートです。それぞれのノート の位置と長さによって、いつ、どれくらいの間サウンドが聴こえるのかが決まります。この例で はループのプリセットを用しているので、Xpand!<sup>2</sup> のプリセットの完全なループが聴こえるよう に、このノートを編集する必要があります。

# ノートを編集する

#### MIDI ノートを編集するには:

1 編集ウィンドウ上部のツールバーにあるトリム・ツールをクリックして選択してから、インス トゥルメント・トラックでトリム・ツールを使って MIDI のノートの右端を右方向にドラッグし て音を伸ばします。この操作により、ハイライト表示されたノートは選択されたままとなります。

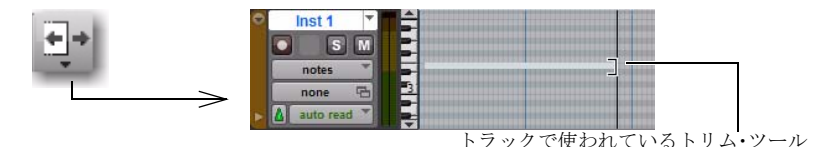

2 スペースバーを押して再生を開始すると、現在選択範囲(この例では、伸ばした MIDI ノート) から再生が始まります。MIDI ノートの長さだけ、ドラ・ループの演奏が聴こえます。

ループを使うと簡単に拍子を続けることができますが、同じ基本テクニックを使って 1 つずつの 拍子を素早く作成することもできます。

#### 最初から拍子を作成するには:

1 前述の手順に従って、ステレオのインストゥルメント・トラックを作成し、Xpand<sup>12</sup> を挿入し ます。

2 ループのプリセットを選択する代わりに、ドラムのサブメニューからツールを選択します。

3 新規のドラム・トラックにペンシルでノートを描きます。以前に設定したループ・トラックに、 別の Xpand!<sup>2</sup> トラックを加えると、以下のようになります。

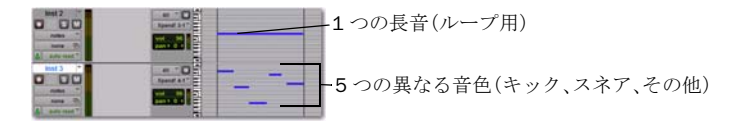

4 ベース・ラインを加えるには、新たなトラックを作成して Xpand<sup>12</sup> を挿入してから、ベース音 をロードします。

ワンポイント:この例では、マニュアルでノートを入力して編集する方法を説明します。より音 楽的な作曲手法を求めて、多くのユーザーが、マスを使った作曲・編集作業の代わりに、MIDI キーボードなどの演奏ができる外付け MIDI コントローラーを使用しています。この方法につい ての詳細は、27 ページの "MIDI コントローラー / [キーボードを使って作曲する](#page-28-0) " を参照してく ださい。

#### <span id="page-25-0"></span>クリック(メトロノーム)を使う

クリック・トラック(「メトロノーム」とも呼ばれます)は、トラックの録音中に正確な参照時 間(テンポ)を表示します。Pro Tools には、予め挿入されたクリック・プラグインが付属して おり、専用のクリック・トラックを作成することができます。

新しいセッションでクリック・トラックを作成するには、[ トラック (Track)] > [ クリック・ トラックの作成 (Create Click Track)] を選択して簡単に追加することができます。 *Pro Tools* では、予め挿入されているクリック・プラグインで、「クリック」と呼ばれる新 しい *Aux* 入力トラックを作成します。

## クリック・トラックを使用するには:

1 [ 表示 (View) ] > [ ミックス・ウィンドウ (Mix Window)] を選択してミックス・ウィンドウを表示 します。

2 トラックの一番上のクリック・プラグインを選択します。

3 クリック・プラグイン・ウィンドウでライブラリ・メニューをクリックし、サウンドを選択し ます。カウベル、サイドスティック、その他一般的クリック・サウンドを選択できます。

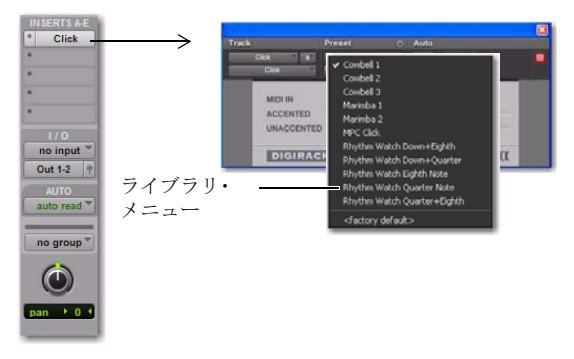

クリック・トラックを作成する

4 [ 表示 (View)] > [ トランスポート (Transport)] > [MIDI コントロール (MIDI Controls)] を選択し、 トランスポート・ウィンドウに MIDI コントロールを表示します。

5 メトロノーム・クリック・ボタンをクリックすると、ボタンが青色でハイライト表示されます。

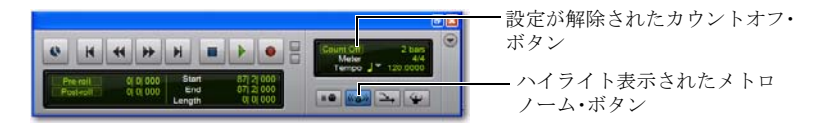

6 ここでトランスポート・ウィンドウの再生ボタンをクリックするか、スペースバーを押して、 クリックを聴いてみましょう。

# クリック・トラックを消音するには:

- 次のいずれかの操作を行います。
	- クリック・トラックの M (ミュート) ボタンをクリックし、クリック・トラックをミュート します。
	- または –
	- トランスポート・ウィンドウでメトロノーム・クリック・ボタンの選択を解除すると、青色の ハイライト表示が消えます。次に カウントオフ・ボタンの選択を解除すると、ハイライト表示が 消えます。(両方の操作により、クリック・トラックが消音され、カウント・オフが解除されます。

## テンポを設定する

セッションのテンポを指定して、曲の速さを変えることができます。

## テンポを調整するには次の操作を行います。

1 [ 表示 (View)] > [ ルーラー (Rulers)] > [ テンポ (Tempo)] を選択します。編集ウィンドウの 「テンポ」と表示された位置が分かりますか ? その横にあるプラス (+) マーク をクリックします。 次に、テンポ変更ウィンドウで希望のテンポを入力し、OK をクリックします。

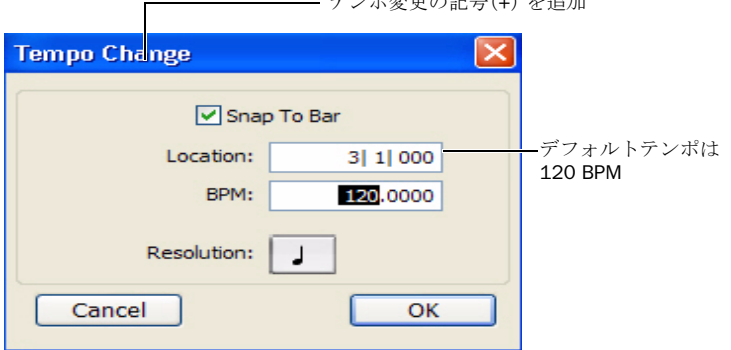

テンポ変更の記号(+)を追加

2 スペースバーを押すか、再生ボタンをクリックして、さまざまな速度のクリック音を聴いてみ ましょう。別のテンポを入力する場合は、上記の手を繰り返します。

3 操作が完了したら、再度スペースバーを押すか、「停止1をクリックします。

# <span id="page-28-0"></span>MIDI コントローラー / キーボードを使って作曲する

## **MIDI とは?**

MIDI (Musical Instrument Digital Interface) データはオーディオではなく、MIDI 自体にサウンド があるわけではありません。MIDI は、バーチャル・インストゥメント・プラグイン、MIDI コ ントローラー、MIDI シーケンサーなどの音楽用装置で互いに情報を交換するための手段です。

ハードウェアの MIDI インストゥルメントは、MIDI ケーブルを使ってオーディオ・インター フェースまたは MIDI インターフェースの MIDI 入出力端子に接続します。バーチャル・インス トゥルメントはプラグインとして Pro Tools のインストゥルメント・トラックに挿入され、 Pro Tools 内で直接操作されます。

## MIDI コントローラーを使って拍子を作成し、作曲する

ここでは、マウスの代わりに MIDI コントローラー / キーボードを使って作曲する方法について 説明します。

#### インストゥルメント・トラックに MIDI を録音するには:

1 MIDI コントローラー / キーボードが、MIDI ケーブルで Pro Tools LE インターフェースに、 または USB ケーブルで直接コンピューターに接続されていること確認します。(ご使用のイン ターフェースのコンピューターへの接続方法については、システムに付属のユーザーガイドを 参照してください。)

2 前述の手順に従って、ステレオのインストゥルメント・トラックを作成し、Xpand!<sup>2</sup> を挿入し ます(18 ページの " [拍子の構築](#page-19-0) " 参照)。

3 「パッチ」と呼ばれているベース・プリセットを選択します。

4 [ オプション (Options) ] > [MIDI スルー (MIDI Thru)] を選択します。([MIDI スルー (MIDI Thru)] がチェックされていることを確認します。チェックされていなければ選択します。)

5 [ レコード・イネーブル (Record Enable)] ボタンをクリックして、インストゥルメント・ トラックで MIDI レコーディング可能にします。

6 トランスポート・ウィンドウで [ 最初まで巻戻し (Return to Zero)] をクリックして、セッション の最初からレコーディングを開始します。編集ウインドのトラックに選択した範囲内へレコー ディングしたり、カーソル位置からレコーディングを開始することもできます。

7 [ レコード (Record)] ボタンをクリックします。

8 ここで MIDI コントローラー / キーボードを操作して、ベース サウンドを聴いてみましょう。

9 レコーディング開始の準備ができたら、[ 再生 (Play)] をクリックするか、スペースバーを押し ます。停止するには、[ 停止 (Stop)] をクリックするか、スペースバーを押します。

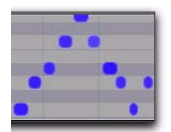

インストゥルメント・トラックの *MIDI* データ

10 もう一度トラックの [ レコード (Record)] ボタンをクリックしてレコード・イネーブル・ モードを解除し、先ほどレコーディングした内容を再生します。

このような作曲方法の詳細については、*Pro Tools* リファレンス ガイド(ヘルプ > Pro Tools リ ファレンス ガイド)を参照してください。ガイドにはループ再生や、作成したリズム、サウン ド、パターンに他のミュージカル・インストゥルメントを応用するための詳細な手順が掲載され ています。

# サウンドをミックス、変更する

Pro Tools LE システムには、レコーディングしたサウンドを変更するための便利なプラグインが 多数付属しています。このセクションでは、サウンドを加工するためのプラグインの使い方を 2 例説明します。(このセクションで使われるプラグインは、DigiRack プラグイン・セットの一 部です)。まず、1 つのトラックにコンプレッションを使用する方法を、次に複数のトラックに リバーブを適用する方法ついて説明します。

# コンプレッション

コンプレッションは、トラックのダイナミクスをスムーズにします(音の大きいところと小さい ところをより均一にします)。ボーカルのサウンを整える方法の 1 つです。

#### トラックにコンプレッションを適用するには:

1 [ ウィンドウ (Window)] > [ ミックス (Mix)] を選択します。

2 トラック最上部で、最初のトラック・インサート・セレクターをクリックし、ダイナミクスのサ ブメニューから [ コンプレッサー/ リミッターダイナ 3(モノラル)Limiter Dyn 3 (Compressor/Limiter Dyn 3 (mono)] を選択します。トラックに [ ダイナミクス 3 コンプレッサー / リミッター (Dynamics 3 Compressor/Limiter)] プラグインが挿入され、そのプラグイン・ウィンドが開きます。

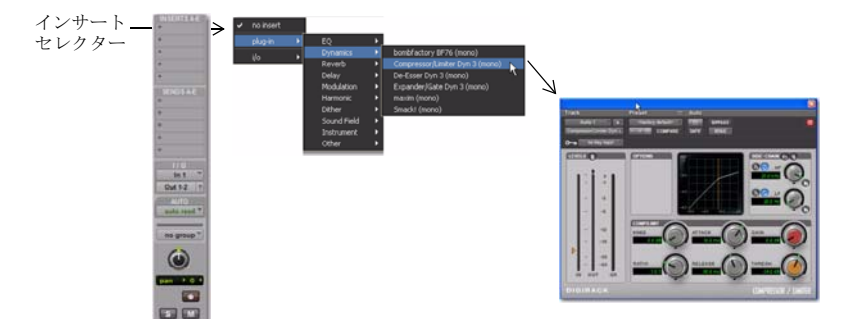

3 スペースバーを押して再生を開始します。

4 プラグイン・ウィンドウでライブラリ・メニュー (下図) をクリックし、リストから有効な 設定ファイル(プリセット)の1つを選択します。

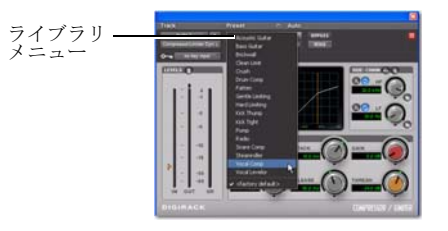

5 他のプリセットも選択し、それぞれの設定がサウンドをどのように変えるか聴いてみましょう。 他のさまざまなプラグインを試して、選択したプグインの音色の違いを聴き比べてください。 (オーディオ・プラグイン・ガイドでは、コンプレッサー、リミッター、EQ、その他さまざまな プロセッシングについての詳細を説明しています。)

6 再生を停止するには、再度スペースバーを押します。

## リバーブ

リバーブはボーカルに最適なエフェクトです。大きなコンサート ホールにいるようなサウンド を作成することができます。リバーブは、「セン & リターン」構成でミックスに組み込むと良い 結果が得られます。センド / リターンを使うと、複数のボーカルやインストゥルメントを同じ単 一のバーブ・エフェクトへ簡単に送ることができます。

#### 1つまたは複数のトラックでリバーブを使用するには:

1 [ ウィンドウ (Window)] > [ ミックス (Mix)] を選択します。

2 以下に示すように、ボーカル・トラックのセンド・セレクターをクリックし、Bus 1-2 を選択 します。

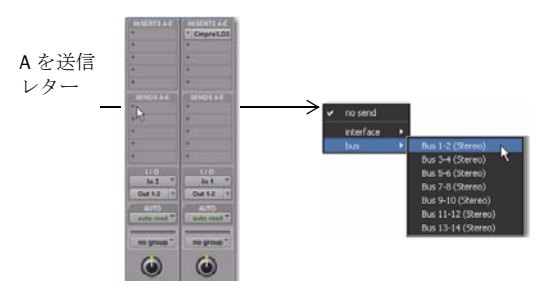

3 [トラック (Track)] > [新規 (New)] を選択し、[1]、[stereo]、[Aux 入力トラック] を選択してから、 [ 作成 (Create)] をクリックします。

- 4 追加した新規の Aux 入力トラックで、次の操作を行います。
	- トラック・インサート・セレクターをクリックし、リバーブのサブメニューから D-Verb を選 択します。
	- トラック・インプット・セレクターをクリックし、Bus 1-2 を選択します。

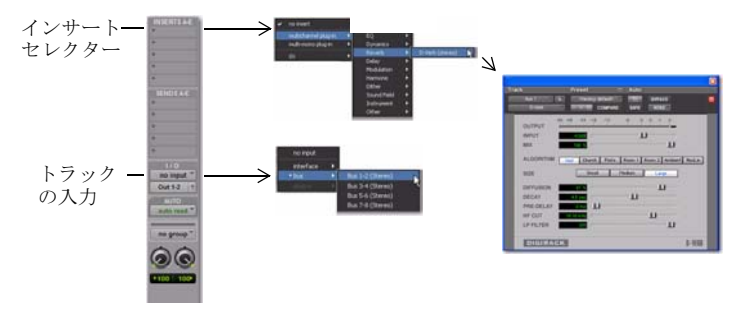

5 ボーカル・トラックで [ センド (Send)] の割り当てをクリックし、[ センド・アウトプット (Send Output)] ウィンドウを開きます。

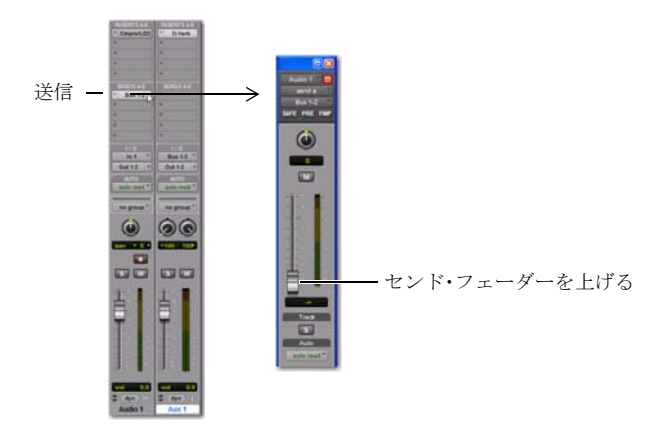

6 スペースバーを押し、[ センド・アウトプット (Send Output)] ウィンドウの小さなフェーダー をゆっくり上げます。この操作で、ボーカル・トラックをれくらい D-Verb に送るかを調整します。 7 再生を聴きながら、D-Verb の別の設定を確認してみましょう。このセッションの基本手順を 繰り返し、ディレー(エコー)、コーラス、フランジャー、その他のタイプのエフェクト・プラグ インを試してみましょう。

## 曲の最後のフェード アウト

時には昔ながらのフェードアウトで曲が終わるのも良いでしょう。ここでは、ミックス・オート メーションを使って、トラックをフェードアウトさせる方法を説明します。(*Pro Tools* リファレ ンスガイドでは、さまざまなフェードを作成する方法について説明しています。)

#### フェードアウトを作成するには:

1 フェードアウトを作成するには、マスター・フェーダー・トラックを追加します。

2 ツール内のグラバー・ツール で、マスター・フェーダー・トラック内のフェードの開始位置 をクリックします。この操作により、白い点(ブレークポイント)が作成されます。

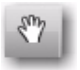

グラバー・ツール

3 グラバー・ツールで、開始位置(最初のブレークポイント)より後の位置をクリック & ドラッ グします。

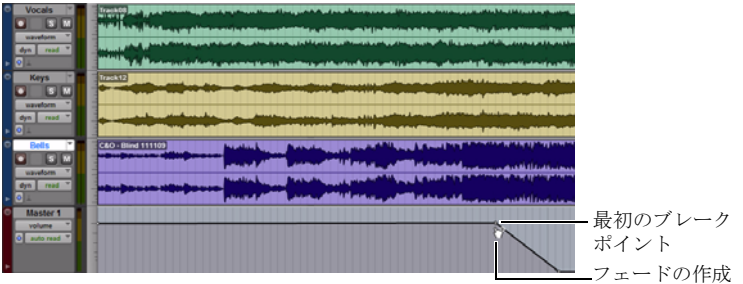

4 マスター・フェーダー・トラックをクリックし、フェードを試聴する位置にカーソルをおきます。 5 スペースバーを押して、フェードの結果を試聴します。

ペンシル、グラバー、トリマーなどオーディオを編集するために使うさまざまなツールで、ブ レークポイント・オートメーションも編集することできます。コントロール・ムーブのレコー ディングおよび編集方法についての詳細は、*Pro Tools* リファレンス ガイドをご覧ください。

# あなたの音楽を世界へ

Pro Tools セッションのトラックのレコーディングと編集が終了したら、いよいよミックス・ ダウンです。最後の数ページでは、Pro Tools の「ディスクにバウンス」機能を使って、セッション を構成しているすべてのトラックから 1 つの「マスター」オーィオ・ファイルを作成する方法を 説明します。新しいオーディオ・ファイルをディスクにバウンスしたら、それを CD に書き込ん だり、iTunes などのアプリケーションを使って MP3 に変換したりできます。

#### セッションからステレオのマスターを作成するには:

1 セレクターを使ってタイムライン(またはトラック)のセッションの長さだけ選択します。

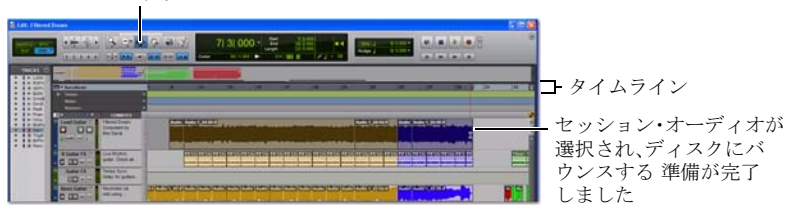

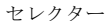

2 [ ファイル (File)] > [ バウンス (Bounce to)] > [ ディスク (Disk)] を選択します。

3 バウンス・オプションのダイアログ内で以下の操作を行い、完成したオーディオの CD 互換 2トラック・ミックスダウンを作成します。

- バウンス ソースに Out 1-2 (ステレオ)を選択します。
- ファイルタイプに BWF (.WAV) を選択します。
- フォーマットに Stereo Interleaved を選択します。
- 解像度に 16、サンプルレートに 44100 を選択します。

*Avid* は、*MP3* フォーマットに直接バウンスできる *MP3* オプションも提供しています。 詳細情報については、ウェブサイト *(www.avid.com)* <sup>で</sup> *Avid* ストアを検索するか、また は *Avid* ディーラーまでお問い合わせください。「ディスクにバウンス」ダイアログ内の その他のオプションの詳細については、*Pro Tools* リファレンスガイドを参照してくださ い。

4 バウンス後に変換を選択し、[ バウンス (Bounce)] をクリックします。(選択しなかった場合は、 セッション全体が初めから終わりまでバウンスします。)

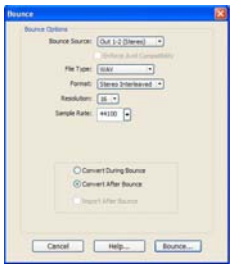

バウンスのオプション(オーディオ *CD* に書き込み可能なトラックを作成するときの設定)

5 [ 別名でバウンスを保存 ] ダイアログで名前を入力し、保存場所を指定してから、[ 保存 (Save)] をクリックします。Pro Tools でディスクへのバウンスが始まります。Pro Tools のバウンスはリアル タイムで行われるため、バウンス処理中にミックスのオーディオを再生して聞くことができます (バウンス中は、Pro Tools の機能を操作することはできません)。

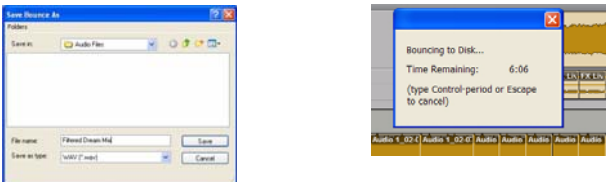

# ミックスダウン後のマスタリング

バウンスによって作成したオーディオ・ファイルは、市販の一般的な CD 作成ソフトウェアを 使って MP3 フォーマットに変換することができます。MP3 変換すると、iPod で聴いたり、 ウェブサイトにアップしたり、電子メールで送信したりすることができます。また、この CD 作 成ソフトウェアを使って、一般の CD プレーヤーで再生できるオーディオ CD にファイルを書き 込み、作成することもできます。スタジオ以外の環境でリファレンス CD を聴いてみると、他の システムやリスニング環境でミックスがどのように変わるかを確認することができます。

# さらに学ぶ

このガイドが Pro Tools で音楽を制作する皆様の一助になれば幸いです。ここで取り上げた トピックをさらに学びたい方は、*Pro Tools* リファレンス ガイドをお読みください。わからない 用語を検索してみることもできます。パッケージに付属しているビデオや、Avid のウェブサイト (www.avid.com)にあるビデオのチュートリアルもご覧ください。

© 2010 Avid Technology, Inc., all rights reserved.Avid の書面による許可なく、本ガイドの全部または一部を複製す ることを禁じます。製品の機能、仕様、システム要件、および販売に関しては、予告なく変更される場合があり ます。Avid および Pro Tools は、米国またはその他の国における Avid Technology, Inc. の 登商標です。その他の 商標の所有権は、それぞれの所有者に帰属します。

#### ガイド・パーツ・ナンバー 9320-65001-01 REV A 03/10

*36 Pro Tools* 入門

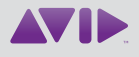

Avid 2001 Junipero Serra Boulevard Daly City, CA 94104-3886 USA 技術サポート(米国内) www.avid.com/onlineSupport/ の<br>Online Support Center(オンライン サポートセンター)にアクセスし てください

製品情報 会社情報および製品情報については、 ウェブサイト(www.avid.com)を ご覧ください